УДК 004.451 ББК 32.973.26-018.2 К14

### **Казанский А. А.**

К14 Освоение Apple macOS. Приложения Pages и Numbers. Язык AppleScript. — СПб.: БХВ-Петербург, 2019. — 304 с.: ил.

ISBN 978-5-9775-4032-2

Рассмотрены наиболее часто используемые инструменты и технологии при практической работе с операционной системой macOS компьютера Apple Mac. Показано, как работать с Apple ID на облачном сервисе iCloud, и рассмотрены вопросы настройки iCloud на ПК с Windows. Даны примеры автоматизации процессов на macOS при использовании программы Automator. Описан язык программирования AppleScript и даны практические примеры его использования при работе с приложениями Finder, Pages и Numbers.

Книга предназначена как для пользователей, которые только начинают знакомиться с macOS, так и для тех, кто хотел бы получить информацию о новейших функциях и возможностях данной операционной системы и ее приложений.

*Для широкого круга читателей*

УДК 004.451 ББК 32.973.26-018.2

"БХВ-Петербург", 191036, Санкт-Петербург, Гончарная ул., 20.

# Оглавление

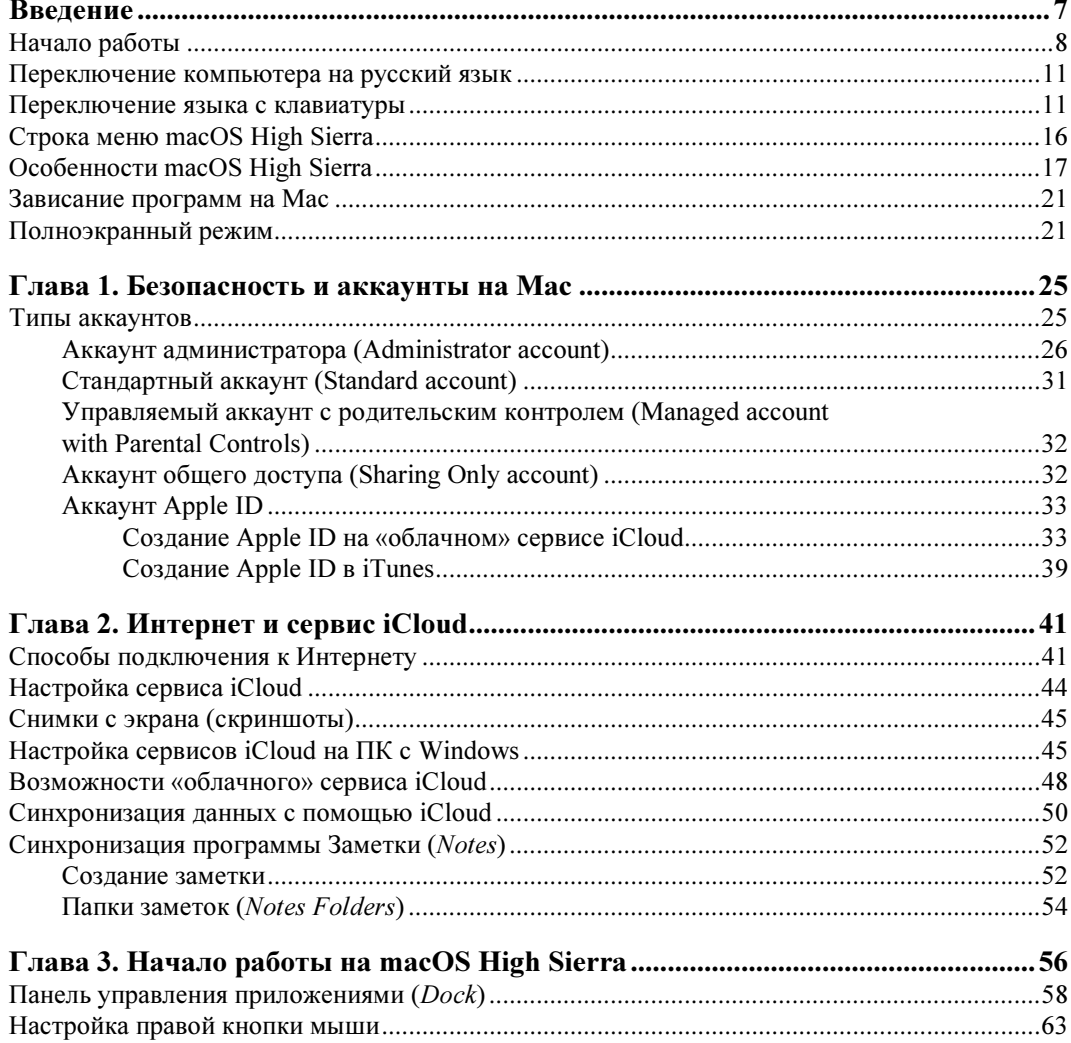

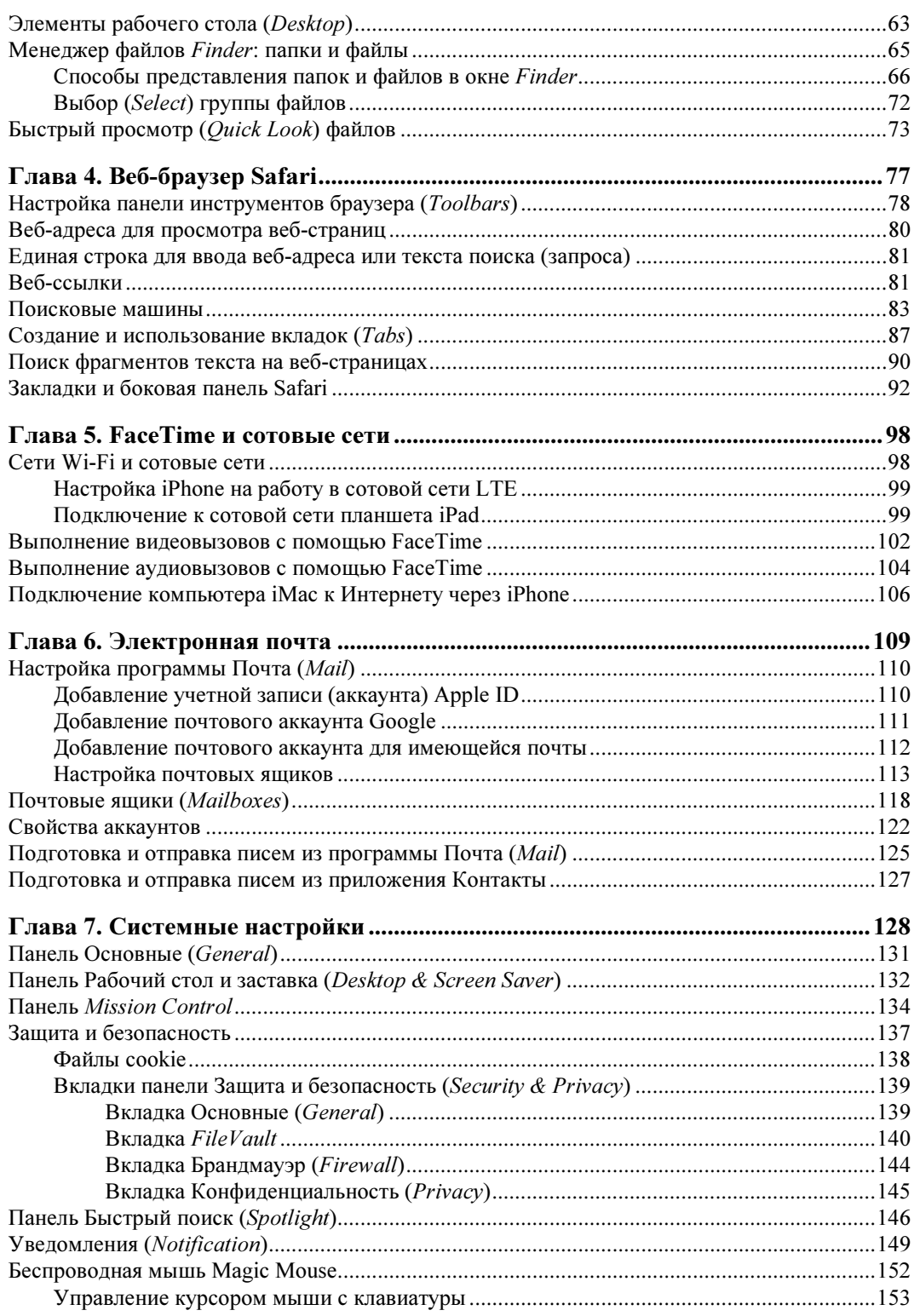

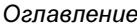

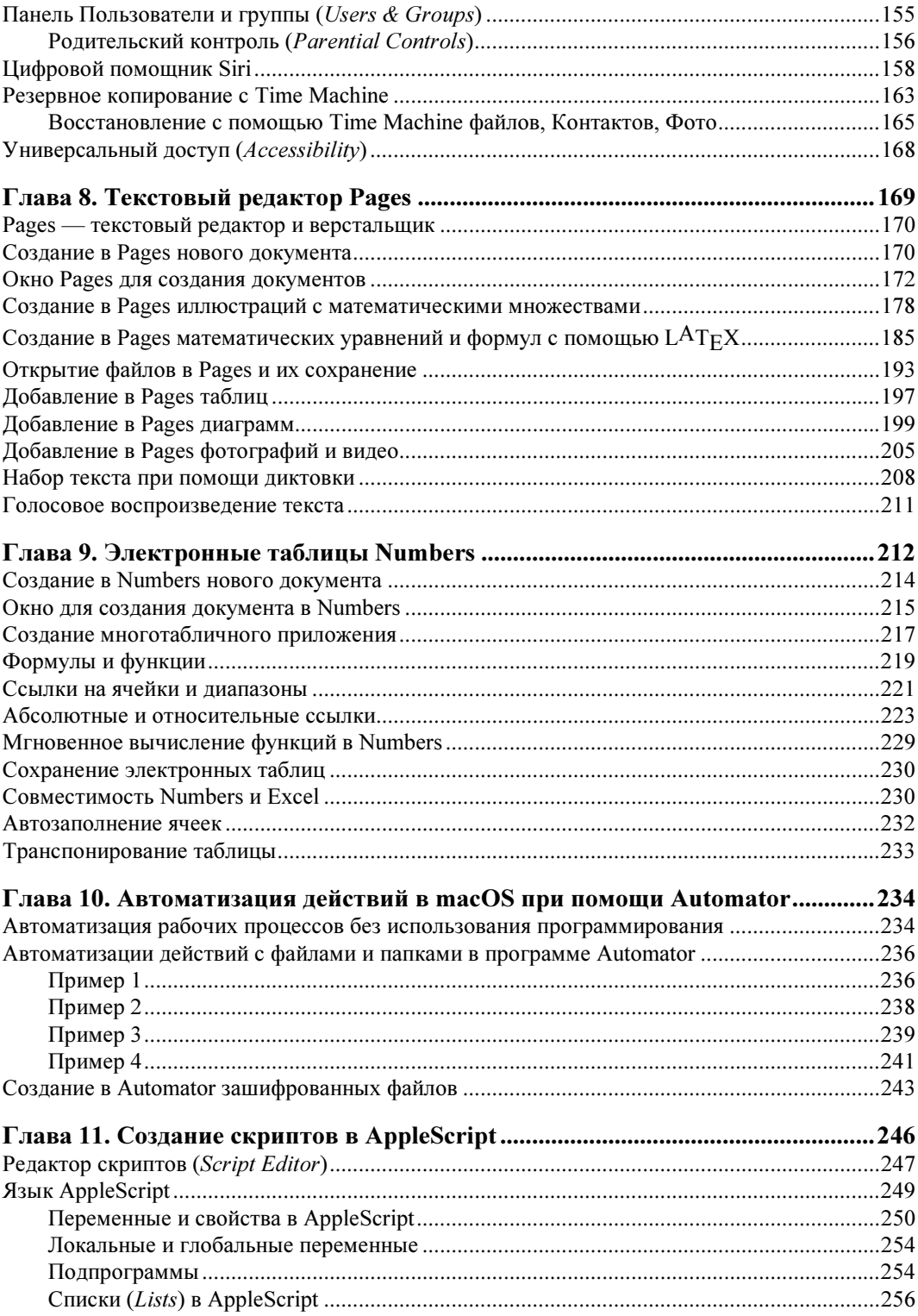

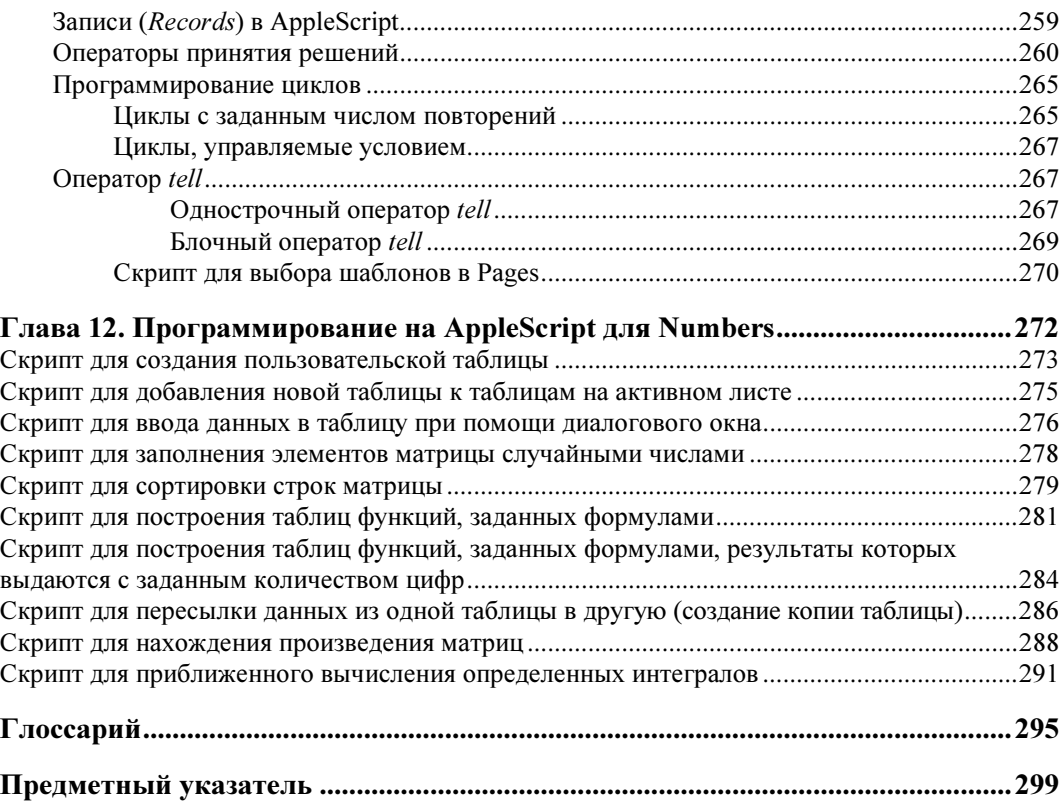

## Введение

В современном мире персональные компьютеры стали доступны очень большому числу людей, и происходит это в основном потому, что компьютеры способны серьезно облегчать и улучшать нашу жизнь. При этом, если совсем недавно значительная часть компьютеров использовала операционную систему Windows, то в последнее десятилетие эта ситуация кардинально изменилась — на сцену вышли компьютеры Мас компании Apple. Так, на рынке компьютеров в США, начиная с 2005 года, доля компьютеров Apple увеличилась в 4 раза и теперь составляет более 25 процентов от всех проданных там компьютеров. Возникает вопрос: почему это происходит? Вероятно, тому есть много разных причин. Возможно, это вызвано привлекательностью Mac, iPad и iPhone, возможно, связано с удобством осуществления покупок в магазинах Apple Stores. А, возможно, и потому, что все большую часть жизни люди предпочитают проводить за экраном компьютера, а именно здесь компания Apple предоставляет потрясающие возможности и не имеет себе равных. Кроме этого, многие просто не хотят тратить время и нервы на борьбу с вирусами, червями, шпионскими программами, сбоями в регистре и прочими проблемами, которые неизбежны при работе на Windows. Помимо всего, Мас — практически бесшумный компьютер, и общение с ним намного приятнее чем общение с книгой: страницы словно плывут вверх, вниз, влево или вправо при легком прикосновении к поверхности мыши, использующей технологию лазерного слежения.

Операционная система Mac OS X версии 10.13, рассматриваемая в этой книге и называемая также macOS High Sierra, практически не имеет вирусов и легко и быстро осваивается. Кроме того, она содержит средства работы со встроенными в компьютеры высокопрофессиональными видеокамерами, встроенным контроллером Ethernet, беспроводной мышью, беспроводной клавиатурой, которая позволяет увеличивать или уменьшать яркость экрана, увеличивать или уменьшать громкость аудиосистемы, вызывать Launchpad (Панель для запуска приложений) и т. п. В нашей стране компьютеры Apple пока не имеют такой большой популярности, и одним из доводов, объясняющих это, является их высокая стоимость. Однако это не всегда верно - например, ноутбук для Apple зачастую стоит даже меньше, чем ноутбук со схожими характеристиками для Windows, он и весит меньше, и выглядит намного привлекательней.

Количество проданных корпорацией Apple компьютеров iMac постоянно увеличивается. Всего только за один 2015-й год было продано их около 21-го миллиона. Но еще более впечатляющих результатов достигают объемы продаж смартфонов (iPhone) и планшетов (iPad). В России количество компьютеров, смартфонов и планшетов от Apple, а также часов модели Apple Watch постоянно растет, их можно купить в магазинах «М.Видео», «Эльдорадо», «re:Store». В Москве в ЦУМе на первом этаже открылся фирменный магазин Apple Shop, очень напоминающий магазины Apple в США.

В 2006 году компания Apple объявила, что во все новые модели Мас будут устанавливаться чипы Intel. Таким образом, на компьютерах Мас и РС теперь используется похожая во многом память, процессоры, драйверы, мыши, клавиатуры и сетевые протоколы. Из этого следует, что на компьютерах Мас можно запускать Windows.

В названии операционной системы Mac OS X символ «X» означает не английскую букву «Х», а римскую цифру «10», которая произносится как «ten». Поскольку символы выглядят одинаково, то многие люди думают, что надо произносить это название как «Оу Эс Экс», однако правильно: «Оу Эс Тен». Можно также отметить, что в 2012 году компания Apple переименовала Mac OS X в OS X, а в 2016 году в macOS. Поэтому, начиная с версии 10.12, операционные системы от Apple носят этот вариант названия.

Обычно ведущие компании по разработке программного обеспечения для компьютеров создают свои продукты в секрете, что позволяет им избежать пиратского использования их идей. Поэтому они присваивают своим новым продуктам кодовые имена. Компания Apple поступает точно так же, не позволяя компаниям-аутсайдерам незаконно пользоваться ее разработками. В качестве кодовых имен для всех ранних версий OS X были использованы имена больших кошек. Так, версия OS X называлась Cheetah (Гепард), версия 10.1 — (Пума), версия 10.2 — Jaguar (Ягуар), версия 10.3 — Panther (Пантера), версия  $10.4$  — Тідег (Тигр), версия  $10.5$  — Leopard (Леопард), версия  $10.6$  — Snow Leopard (Снежный барс), версия 10.7 — Lion (Лев), версия 10.8 — Mountain Lion (Горный лев). Начиная с OS X версии 10.9, в качестве кодовых имен Apple стала использовать имена известных мест в Калифорнии. Так, версия 10.9 получила имя Mavericks — по названию места в северной Калифорнии, где проводятся соревнования по серфингу, версию 10.10 назвали в честь национального парка Yosemite в Калифорнии, версию 10.11 — по названию горы EL Capitan в этом парке и, наконец, для версии 10.12 выбрали название Sierra — по названию гор Сьерра-Невада в Калифорнии.

В этой книге рассматриваются компьютеры Мас (которые также называют *iMac*), работающие под управлением операционной системы macOS High Sierra (версия 10.13).

## Начало работы

Компьютер включается нажатием кнопки питания  $\langle \psi \rangle$  на его задней панели (рис. В.1).

На этой же панели имеются разъем для наушников, слот для карты памяти, четыре разъема USB 3.0, два разъема Thunderbolt 3.0 (USB C) и порт для подключения кабеля Ethernet (рис. В.2).

Компьютеры iMac оснащаются беспроводной клавиатурой Magic Keyboard (рис. В.3,  $a$ ) и беспроводной бескнопочной мышью Magic Mouse (рис. В.3, б), которые сопрягаются с компьютером по технологии Bluetooth.

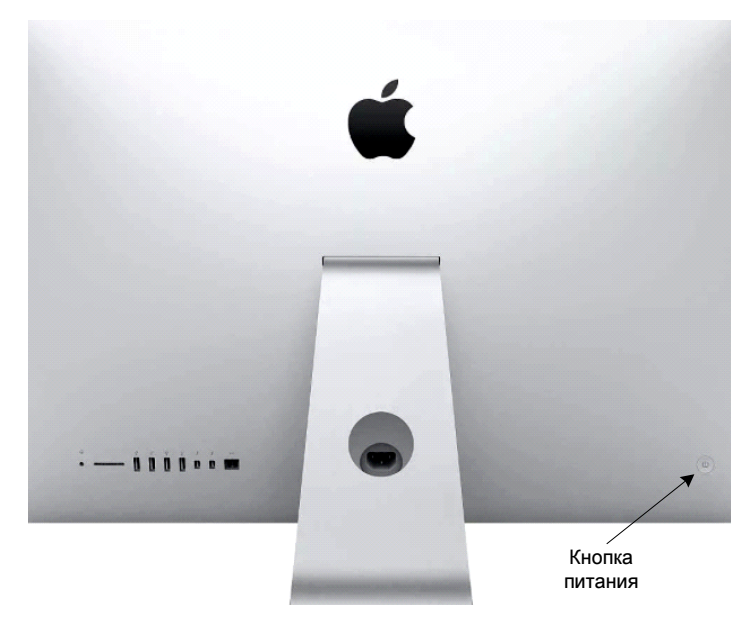

Рис. В.1. Кнопка питания на задней панели компьютера iMac

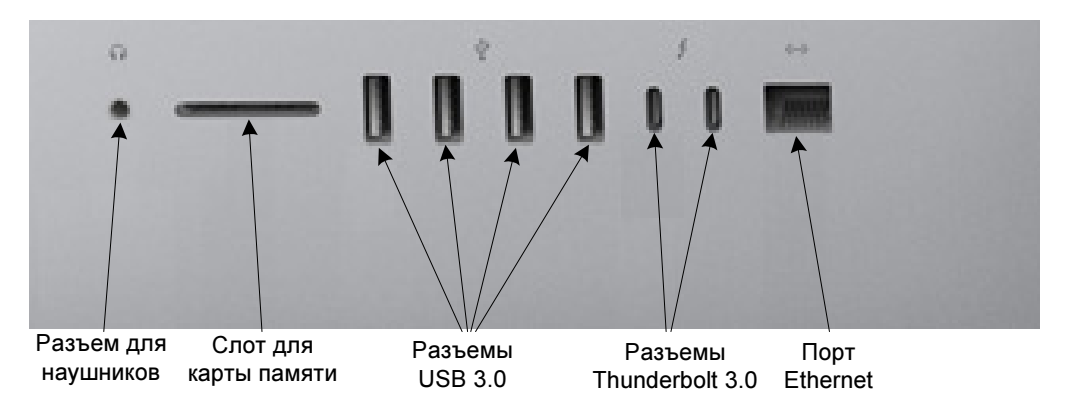

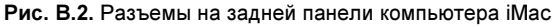

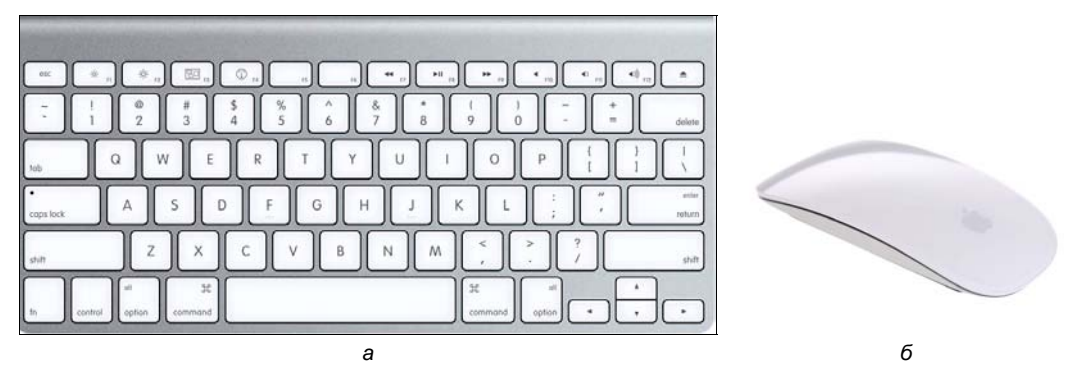

Рис. В.3. Беспроводная клавиатура Magic Keyboard (а) и беспроводная бескнопочная мышь Magic Mouse (б)

После включения компьютера и ввода пароля администратора на экране открывается Рабочий стол (рис. В.4), в верхней части которого расположена Строка меню (The Menu Bar), а в нижней — Панель инструментов (Dock).

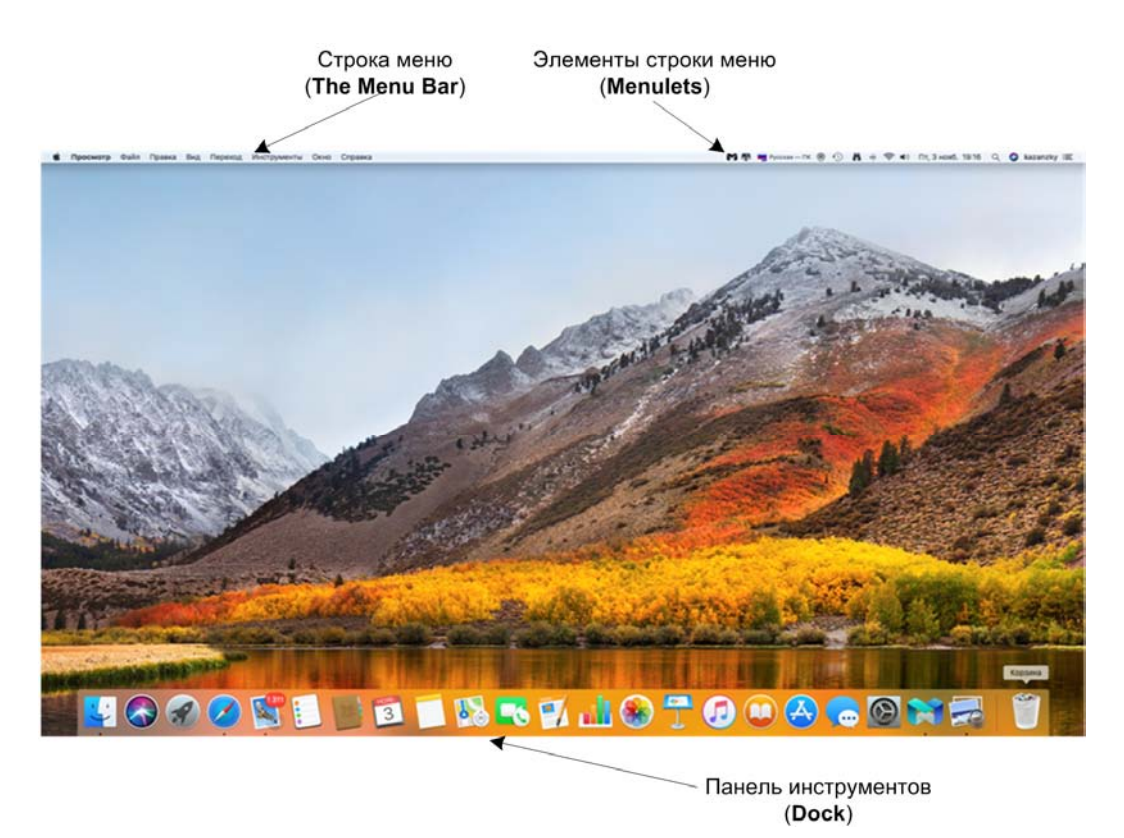

Рис. В.4. Рабочий стол компьютера iMac: в верхней его части расположена Строка меню, а в нижней — Панель инструментов

Фон рабочего стола представляет собой мерцающий трехмерный ландшафт потрясающего горного хребта — горы Сьерра-Невада в Калифорнии. Этот фон можно поменять на другое изображение с помощью меню Системные настройки | Рабочий стол и заставка.

Чтобы узнать версию операционной системы, установленной на компьютере iMac, надо щелкнуть мышью на изображающей яблоко пиктограмме Apple в самой левой позиции строки меню рабочего стола и выбрать опцию Об этом Mac. В результате откроется окно (рис. В.5), в котором можно выполнить обновление программного обеспечения — например, обновить операционную систему Mavericks до версии macOS Sierra (это обновление делается бесплатно), а macOS Sierra — до последней версии macOS High Sierra. Рисунок, выполняющий роль заставки в этом окне, носит название «Пики Сьерра-Невада».

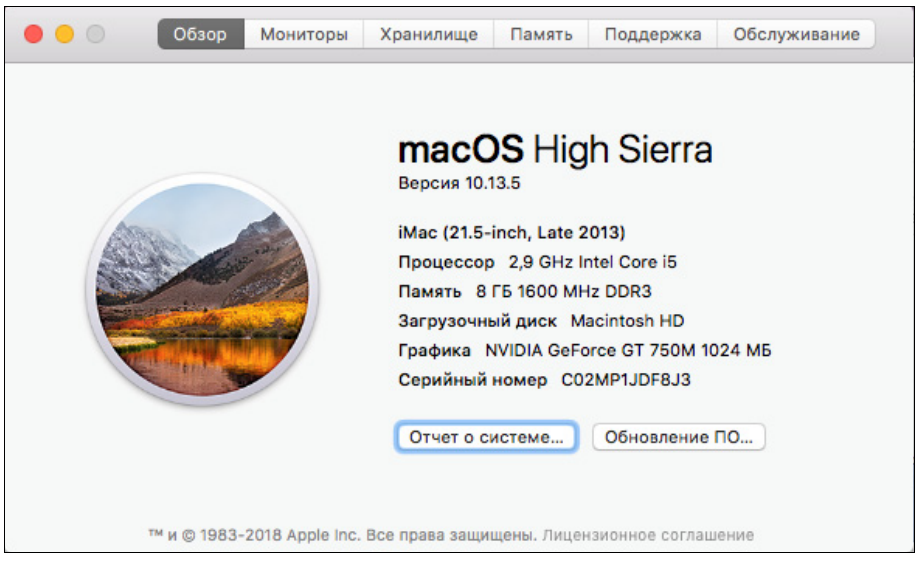

Рис. В.5. Окно Об этом Mac

# Переключение компьютера на русский язык

Чтобы установить на компьютере русский язык, надо из панели инструментов (Dock) открыть Системные настройки (System Preferences), щелкнув на значке, изображающем зубчатое колесо  $\mathcal{D}$ , — откроется окно Системные настройки (рис. В.6), в котором нужно щелкнуть на значке с флажком Язык и регион (Language & Region).

В открывшемся окне Язык и регион (рис. В.7) надо выбрать Россия из списка Регион: и в текстовом поле Предпочитаемые языки перетянуть мышью строку English, чтобы она стала ниже строки Русский (см. рис. В.7). После чего перезагрузить компьютер, и надписи вместо английского языка станут отображаться на русском.

переключение языка с клавиатуры $\mathcal{L}$ Многие компьютерные фанаты, работающие на компьютерах с Windows и привыкшие переключаться с русского языка на английский и обратно одновременным нажатием двух клавиш на клавиатуре (часто это <shift>+<alt>), жалуются, что работать на Mac им неудобно, поскольку они полагают, что переключение языка на клавиатуре Mac возможно только при помощи мыши. А для этого им надо взять мышь, переместить ее указатель в правую часть строки меню (Menulets) и щелкнуть на значке нужного языка (рис. В.8).

Такое переключение — посредством мыши — конечно, применяется, но при наборе на клавиатуре это действительно неудобно, поскольку приходится переносить взгляд с клавиатуры на верх экрана, а это сбивает с привычного темпа работы.

Однако на самом деле переключение языка возможно и с клавиатуры. Если пользоваться настройками по умолчанию, то для переключения языка надо одновременно нажать

| m<br>$\bullet\bullet\circ$<br>$\rightarrow$<br>$\langle$ |                                               |                      |                       | Системные настройки    |                          |                      | Q Поиск                                  |  |
|----------------------------------------------------------|-----------------------------------------------|----------------------|-----------------------|------------------------|--------------------------|----------------------|------------------------------------------|--|
| File<br>Nev<br>Opr<br>Основные                           | $\alpha$<br>a.<br>Рабочий стол<br>и заставка  | 0.500<br><b>Dock</b> | Mission<br>Control    | ⊕<br>Язык и<br>регион  | Защита и<br>безопасность | Spotlight            | Уведомления                              |  |
| 黒<br>Мониторы                                            | Экономия<br>энергии                           | Клавиатура           | Мышь                  | Трекпад                | Принтеры и<br>сканеры    | Звук                 | <b>CONTRACTOR</b><br>Загрузочный<br>ДИСК |  |
| <b>iCloud</b>                                            | $\circledcirc$<br>Учетные записи<br>Интернета | <b>App Store</b>     | Сеть                  | $\,$ $\,$<br>Bluetooth | Расширения               | 含<br>Общий<br>доступ |                                          |  |
| Пользователи<br>и группы                                 | Родительский<br>контроль                      | Siri                 | 1R<br>Дата и<br>время | Time<br>Machine        | Универсальный<br>доступ  |                      |                                          |  |
| <b>Flash Player</b>                                      |                                               |                      |                       |                        |                          |                      |                                          |  |

Рис. В.6. Окно Системные настройки

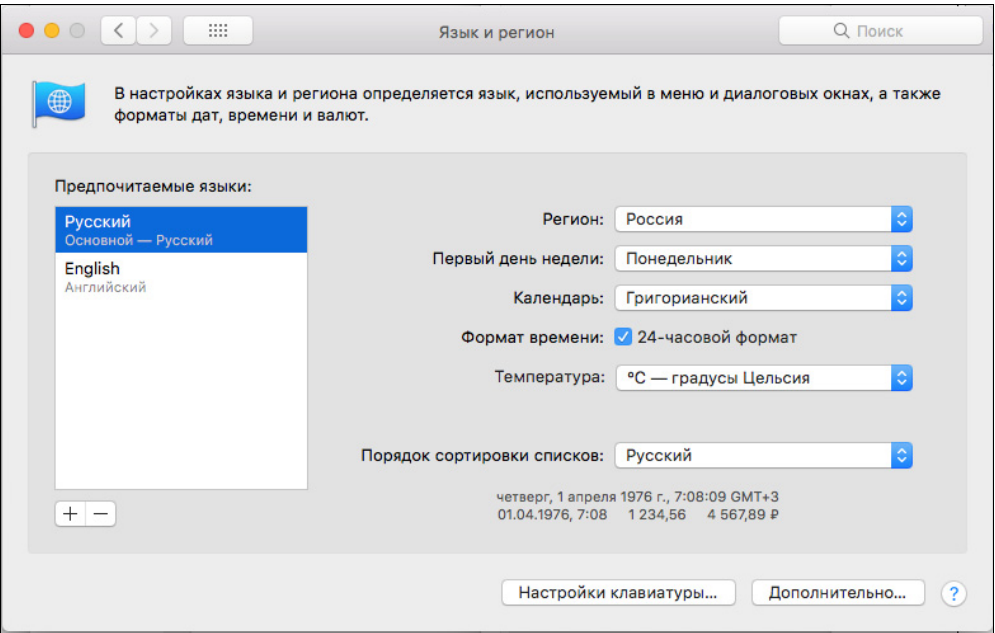

Рис. В.7. Окно Язык и регион: выбор русского языка в качестве предпочитаемого

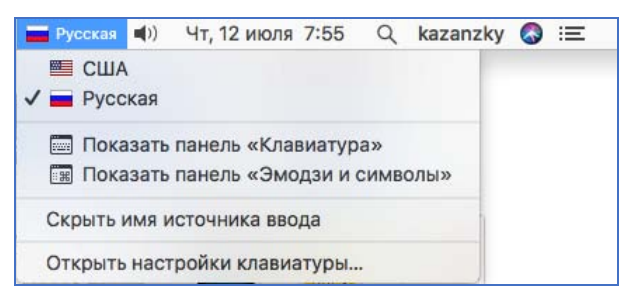

Рис. В.8. Переключение языка с помощью строки меню и мыши

клавиши  $\leq$ control> и  $\leq$ option>, а затем, не отпуская их, нажать  $\leq$ Пробел> (т. е. комбинацию:  $\sim \mathbb{C}$ -Пробел>) — и язык переключится. Ясно, что это действие выполняется не сложнее, чем на компьютере под Windows, причем сделать это возможно одной левой рукой. Кроме этой комбинации клавиш, iMac позволяет использовать для переключения и другие комбинации. Например, если кто-то из вас — левша, и он хочет переключать язык правой рукой, то ему надо сделать следующее: щелкнуть в окне Системные настройки на значке Клавиатура (см. рис. В.6), в открывшемся окне Клавиатура выбрать вкладку Сочетания клавиш и в левом текстовом поле щелкнуть на строке Источники ввода (рис. В.9).

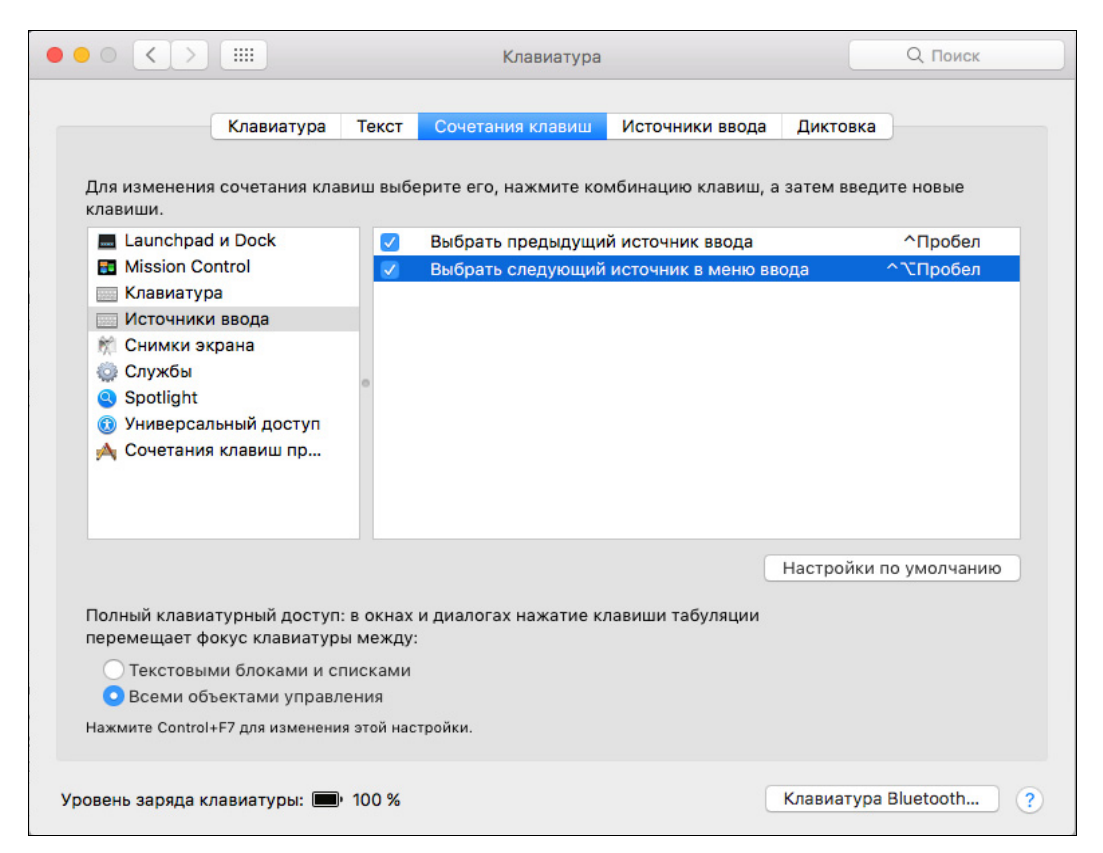

Рис. В.9. Окно Клавиатура: выбор сочетания клавиш

Затем установить курсор в соседнем поле справа на строке Выбрать следующий источник в меню ввода и переместить его вправо, щелкнув на слове Пробел. После этого надо одновременно нажать клавиши <option> и <cтрелка влево>, которая находится справа от правой клавиши <option>, и сочетание клавиш изменится, как показано на рис. В.10. Теперь для переключения языка надо будет одновременно нажимать клавишу <option> и клавишу <cтрелка влево> (т. е. комбинацию:  $\Upsilon$  +).

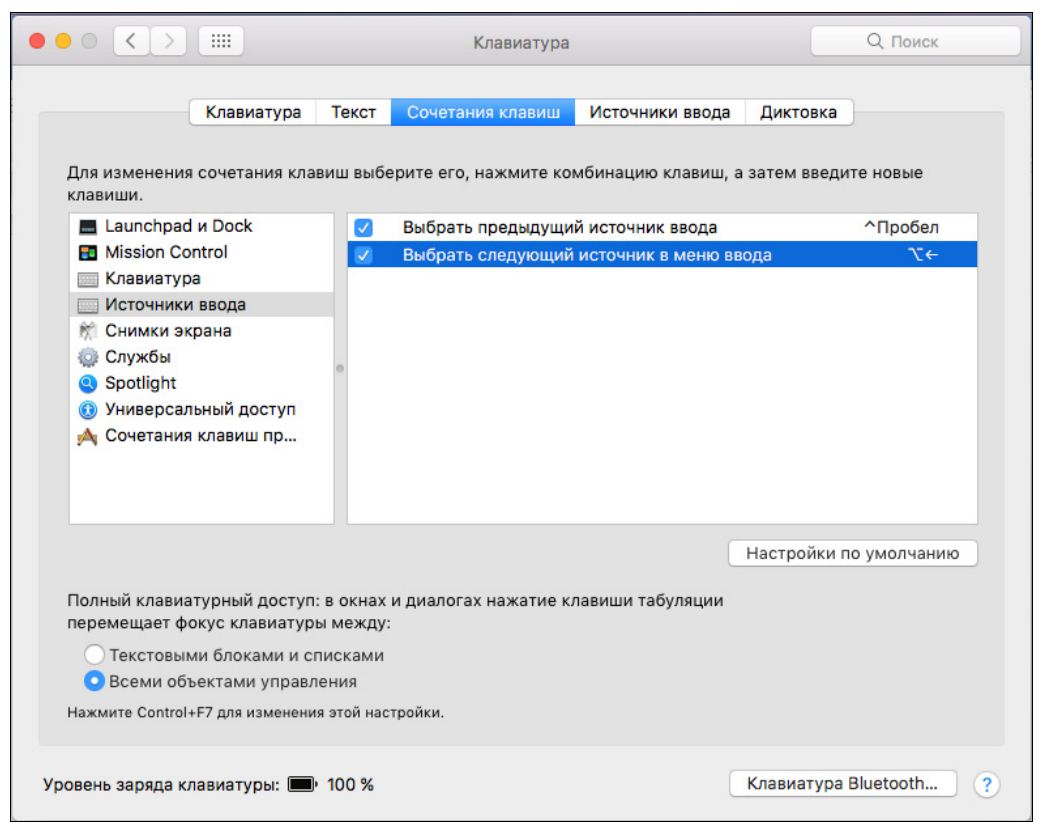

Рис. В.10. Окно Клавиатура: другое сочетание клавиш установлено

Имеется и еще один способ переключения с русского языка на английский и обратно при помощи одной клавиши. Для этого надо в окне Клавиатура выбрать вкладку Источники ввода и в нижней части этого окна установить флажок Использовать Caps Lock для переключения на США и обратно. После этого переключать язык позволит клавиша <caps lock>, но этот способ менее удобен, т. к. при ее нажатии будет переключаться и регистр, что может вызывать проблемы, связанные с необходимостью следить за регистром.

Использование сочетаний клавиш весьма удобно, например, при наборе текста в любом текстовом редакторе, когда требуется изменить форматирование какого-либо фрагмента текста (сделать его, к примеру, полужирным). Для этого достаточно выделить его и нажать сначала клавишу  $\leq$ command $\geq$  ( $\#$ ), а затем, не отпуская ее, — клавишу  $\leq B$ (т. е. комбинацию:  $\frac{1}{2}$  <B>).

Нажатие клавиши Ж, а затем клавиши <запятая> (т. е. комбинации Ж<,>) производит вызов меню Основные в программах Mac (Pages, Numbers, Keynote) и меню Парамет**ры** в программах Windows (Word, Excel, PowerPoint, OneNote).

Необходимо заметить, что в литературе по использованию компьютеров Macintosh применяется специальная символика - так, вместо названий клавиш, которые написаны на некоторых клавишах, для краткости указывают их символы (табл. В.1).

| Клавиши модификации | Символ | Клавиши модификации | Символ |
|---------------------|--------|---------------------|--------|
| command (или cmd)   | 黑      | стрелка влево       |        |
| shift               |        | стрелка вправо      |        |
| option (или alt)    |        | page up             |        |
| enter               | ᆽ      | page down           |        |
| return              |        | top (home)          |        |
| control (или ctrl)  |        | end                 |        |
| стрелка вверх       |        | delete              |        |
| стрелка вниз        |        | forward delete      | ×      |
| escape (esc)        |        | caps lock           |        |

Таблица В.1. Клавиши модификации и соответствующие им символы

### **ПРИМЕЧАНИЕ**

Как вы могли заметить, мы уже несколько раз применили указанные в табл. В.1 символы, например, когда рассматривали переключение языка.

Сокращения применяются и при описании действий, связанных с меню. Например, можно написать: «Открыть меню Apple ... В открывшемся окне найти строку Недавно использованные объекты и навести на нее курсор мыши. Откроется окно Программы». Вместо такой записи пишут более короткую — с символами:

Открыть | Недавно использованные объекты

Выполнение этих действий показано на рис. В.11 (на русском языке) и на рис. В.12 (на английском).

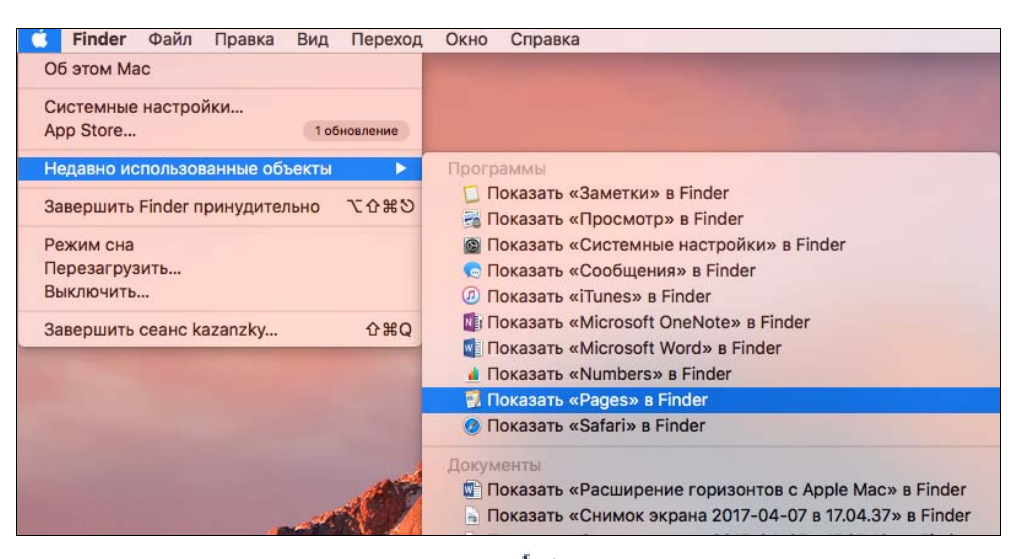

Рис. В.11. Выполнение команды: Открыть | Недавно использованные объекты

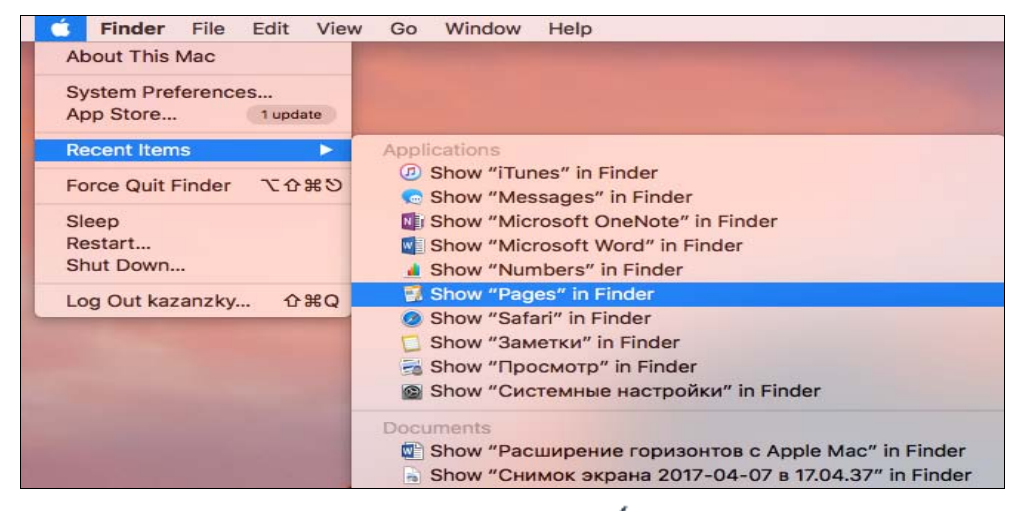

Рис. В.12. Выполнение команды: Open Recent Items

# Строка меню macOS High Sierra

Компьютер iMac имеет единственную строку меню (The Menu Bar) в самой верхней части рабочего стола. Это принципиальное отличие macOS High Sierra от других операционных систем, не входящих в семейство Apple.

При этом, в зависимости от текущего приложения, отображаемого на экране, количество пунктов строки меню и набор ее команд меняются. Неизменным остается только пункт Apple  $\bullet$ , а пункт поисковика Finder заменяется на пункт вызываемого приложения. Если же в качестве приложения используется приложение Microsoft, то к строке меню macOS добавляется еще и строка меню соответствующего приложения Microsoft. Пример, когда открыто приложение Microsoft Word 2016, показан на рис. В.13. Здесь вилны оба меню: и меню macOS High Sierra, расположенное сверху, и меню Microsoft Word 2016, размещенное под ним.

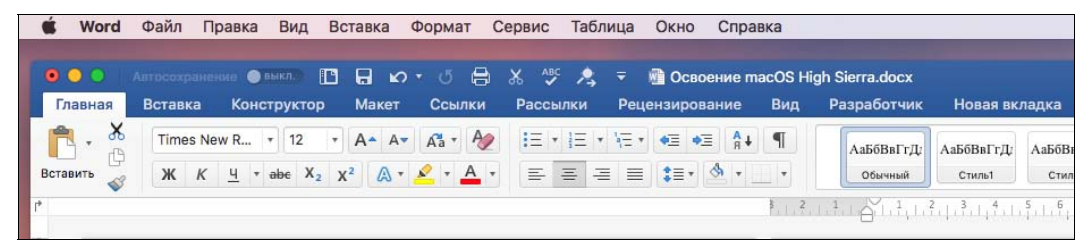

Рис. В.13. В окне компьютера iMac открыто окно Microsoft Word

### Особенности macOS High Sierra

Несмотря на то, что все операционные системы созданы для общих целей — управления ресурсами компьютера и взаимодействия с пользователем, их реализации отличаются друг от друга. На разных компьютерах одни и те же действия выполняются и называются по-разному, кроме того, и перевод интерфейсов операционных систем на русский язык не всегда облегчает понимание того или иного термина, что часто приводит к путанице в терминологии. В табл. В.2 представлены некоторые термины, которые используются для описания похожих действий на Macintosh и Windows, но имеют разные названия. Не изменился для этих систем только термин Desktop (Рабочий стол).

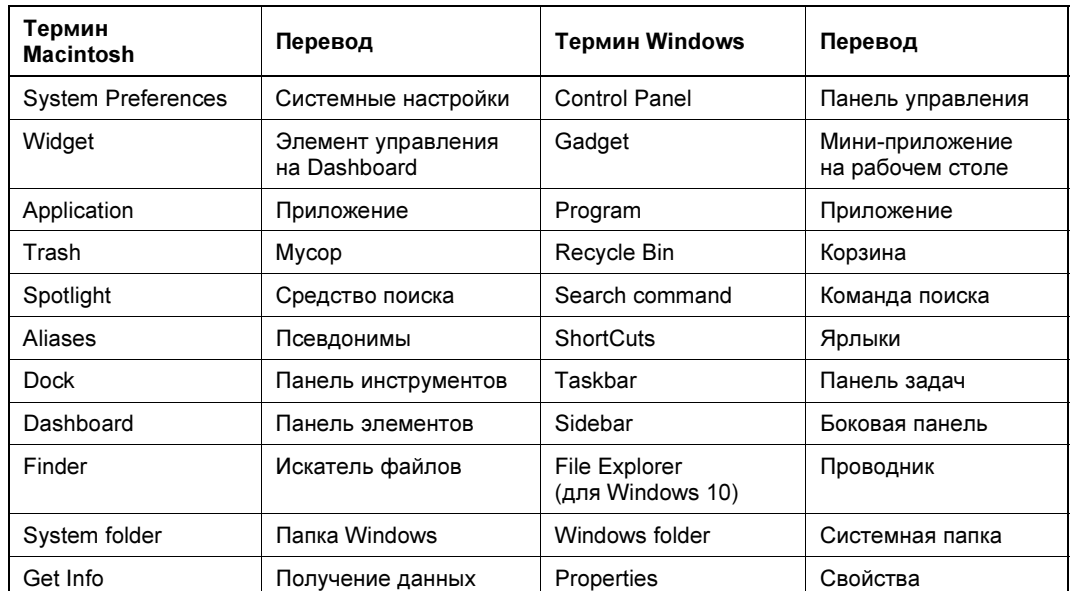

Таблица В.2. Некоторые термины, использующиеся для описания похожих действий на Macintosh и Windows

Таблица В.2 (окончание)

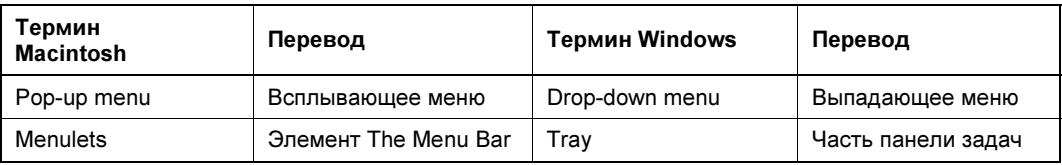

Операционная система macOS имеет много преимуществ, среди которых:

- 1. Устойчивость и стабильность, обеспеченная идеями, которые применялись в мощной операционной системе UNIX, послужившей для нее базой.
- 2. Отличное программное обеспечение. Здесь можно отметить такие популярные программы, как iTunes — для работы с аудиофайлами, iMovie — для редактирования видео, iPhoto — для обработки цифровых фотографий, GarageBand — для создания и редактирования цифровой музыки. Также можно отметить текстовый редактор Pages, электронную таблицу Numbers, программу для создания презентаций Keynote ит. л.
- 3. Передовые графические технологии. Программисты на iMac имеют возможность использовать продвинутые технологии, называемые Quartz — для двухмерной графики и OpenGL — для трехмерной. Эти технологии позволяют получить красивый полупрозрачный вид рабочего стола и сглаженные надписи на экране.
- 4. Новые функции рабочего стола. Например, быстрая общесистемная команда поиска, называемая Spotlight (имеет вид лупы в верхнем правом углу экрана). Она ищет имена файлов, папок, слова внутри документов. Она также может находить почту, календарь, адресную книгу, более 100 других видов данных и способна делать это все сразу.
- 5. Голосовое управление. Система macOS High Sierra позволяет печатать в любом документе любой текст, который ей диктуется. Если пользователь хочет диктовать в какой-то документ (например, в Microsoft Word), то он должен открыть этот документ, дважды нажать клавишу <command>, и если функция диктовки не включена, то появится модальное окно, где надо нажать кнопку ОК и включить эту функцию. После этого на экране откроется небольшое окно с пульсирующим микрофоном, где необходимо установить требуемый язык (английский или русский), и можно начинать диктовать нужный текст, который будет преобразовываться в печатный текст документа. При этом, чтобы в тексте присутствовали синтаксические знаки, для их набора надо говорить слова, определяемые соответствующими командами. Так, если в тексте должна быть запятая, то надо говорить «запятая», если точка, то «точка», и т. д. Список команд можно посмотреть выбрав опцию Системные настройки Универсальный доступ | Диктовка | Команды диктовки (здесь также надо установить язык). Конечно, при работе с диктовкой нужен некоторый навык, но в большинстве случаев она очень облегчает набор текста по сравнению с набором на клавиатуре.

macOS High Sierra позволяет выполнять и обратную операцию, т.е. произносить голосом уже набранный текст. Для этого используется программа VoiceOver - она позволяет читать текст любого размещенного на экране документа, включая вебстраницы, электронную почту и т. д.

- 6. Соответствие современным тенденциям. Разработчики macOS при создании своих продуктов используют все современные технологии и даже определяют направление их дальнейшего развития. Такие понятия, как симметричная многопроцессорная обработка (symmetric multiprocessing), превентивная многозадачность (preemptive multitasking) и т. п., давно уже стали привычными в терминологии новых разработок, и это позволяет значительно повысить стабильность работы операционной системы. Если какая-то программа зависает, то это не приводит к сбою работы всей системы, поскольку другие программы смогут продолжать выполнять свои действия.
- 7. Простота обслуживания. Приложения на Мас обычно отображаются в виде определенных значков, а все файлы реализации скрыты, и пользователь никак не заботится об их наличии. Например, если на Windows надо удалить какое-нибудь приложение, то там для этого надо запустить специальную программу для инсталляции и удаления приложений Add/Remove (Apps & features на Windows 10). Мас не использует таких программ — здесь просто надо перетянуть значок программы в корзину Trash, и этого будет достаточно для полного ее удаления.
- 8. Система macOS High Sierra обзавелась голосовым интеллектуальным помощником Siri, который позволяет, не прерывая основной работы на компьютере, получать ответы на задаваемые вопросы. С помощью Siri можно найти на Мас файлы по самым различным критериям, узнать, сколько осталось места в памяти компьютера, сделать запрос в Интернете, узнать, какая погода в том или ином городе, узнать текущее время в запрашиваемом городе, попросить показать полученную электронную почту и многое другое. Можно попросить Siri выполнить арифметические операции, и она

моментально найдет результат и произнесет его. Например, можно сказать: «Сколько булет 529+1628+798+800?» и Siri ответит «три тысячи семьсот пятьдесят пять» и выдаст на экран соответствующий текст (рис. В.14). Можно далее продолжать задавать Siri вопросы — например, чтобы умножить полученное значение на 3 и затем разделить результат на 2 (все ответы Siri будет произносить голосом и выводить на экран).

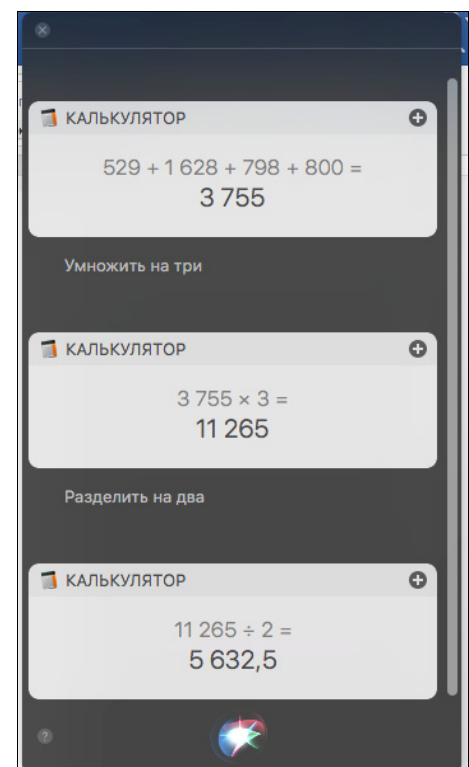

Другие преимущества macOS High Sierra мы рассмотрим далее, но здесь хотелось бы также отметить очень удобный запуск приложений не только из панели инструментов Dock, но и из панели для запуска приложений Launchpad (рис. В.15) и из вызываемой из нее панели Dashboard, с которой при помощи одного нажатия кнопки мыши можно получить доступ к 16 виджетам, позволяющим узнать прогноз погоды, курс доллара, курс акций на бирже, выполнить перевод, узнать мировое время, посмотреть анонсы новых голливудских кинофильмов и т. д. (рис. В.16). Для этого нужно только выбрать команду меню Launchpad | Dashboard. Обратите, кстати, внимание: в панели Launchpad (см. рис. В.15) показаны также и программы MS Office 365, которые покупались и загружались дополнительно.

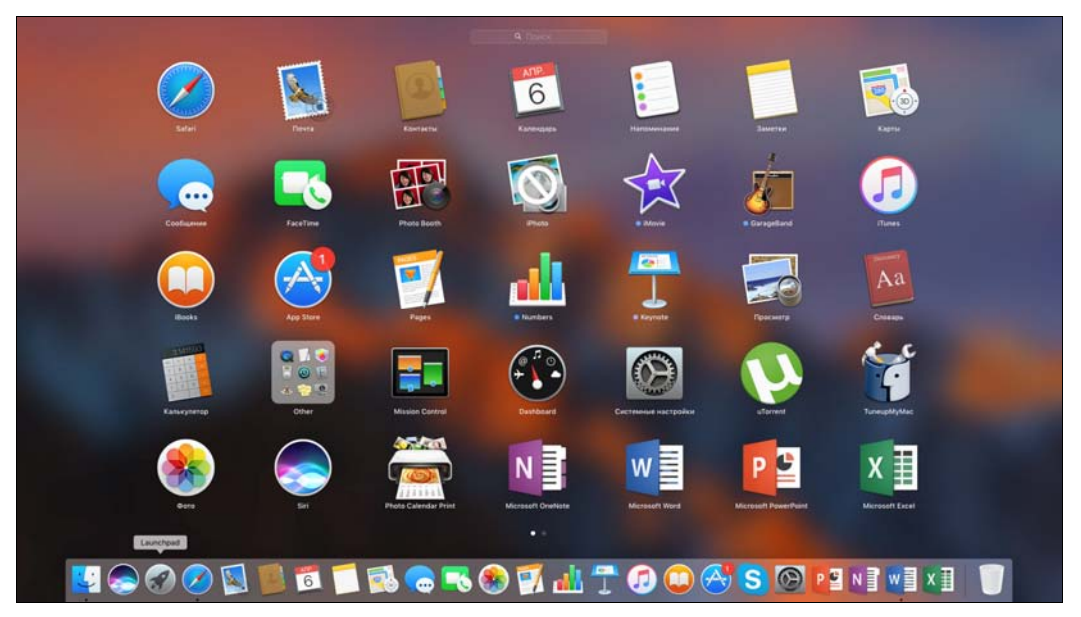

Рис. В.15. Панель для запуска приложений Launchpad

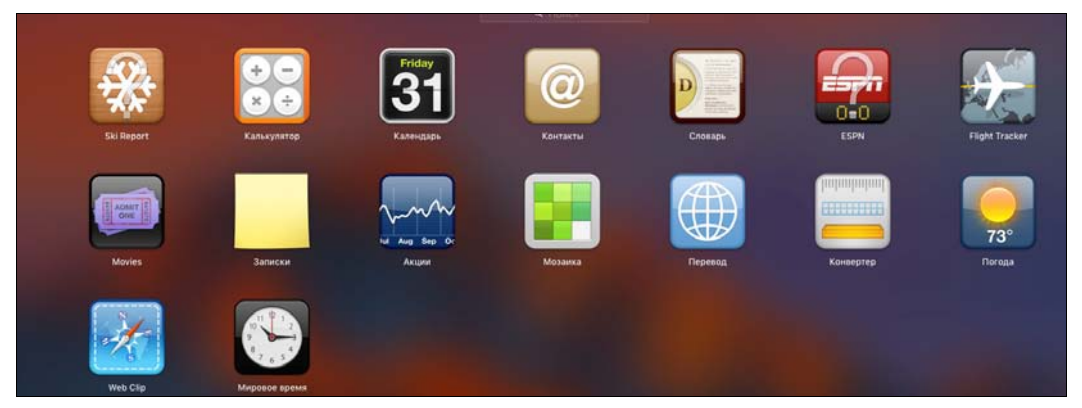

Рис. В.16. Панель Dashboard

вистема macOS High Sierra очень надежна, но зависания приложений возможны и на ней. Чаще всего это случается при некорректных действиях пользователя. Проблема решается очень просто — надо нажать комбинацию из трех клавиш: <command>+ +<option>+<esc>. Откроется окно (рис. В.17), которое и позволит завершить зависшую программу, — надо обязательно запомнить эти клавиши!

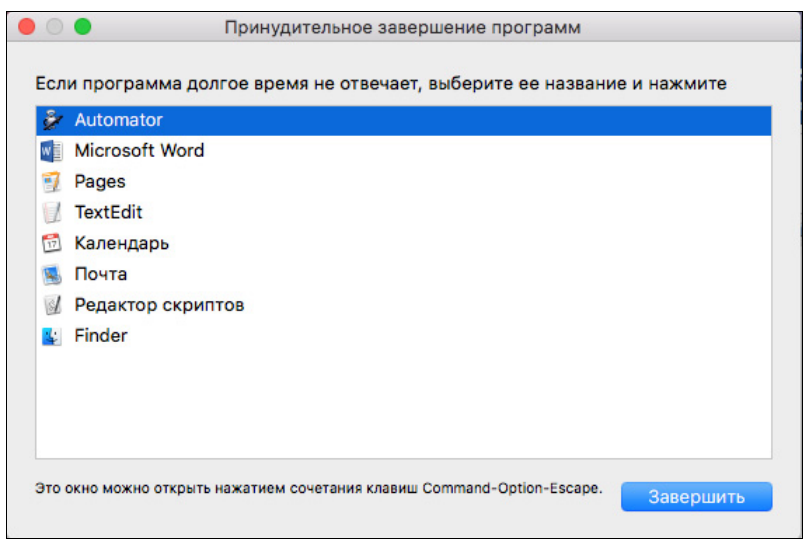

Рис. В.17. Окно Принудительное завершение программ

# полной режим, полной режим, полной режим, полной режим, полной режим, полной режим, полной режим, полной режим<br>Полной режим, полной режим, полной режим, полной режим, полной режим, полной режим, полной режим, полной режим

Никакая другая операционная система не предоставляет всех тех возможностей и удобства работы в полноэкранном режиме, как это реализовано на macOS. Все окна Safari и окна всех других приложений можно перевести в полноэкранный режим при помощи мыши, щелкнув на зеленой кнопке **в верхнем левом углу окна программы** (рис. В.18).

В качестве примера рассмотрим приложение Фото — откроем в нем фотографию (рис. В.19) и переведем ее в полноэкранный режим (рис. В.20). Как можно заметить,

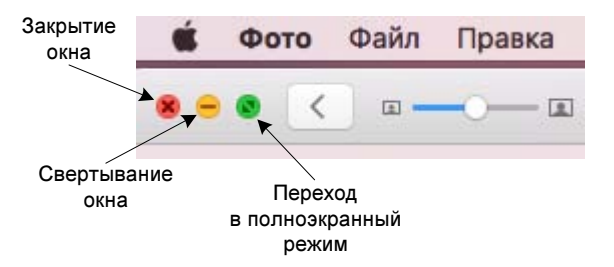

Рис. В.18. Кнопка перехода в полноэкранный режим

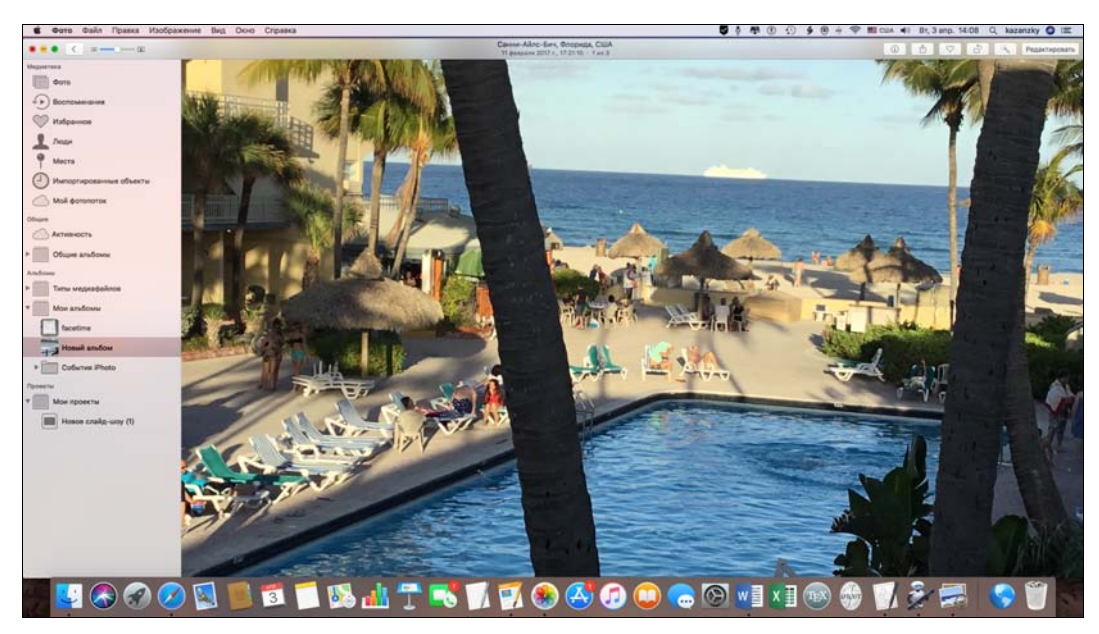

Рис. В.19. Фотография открыта в приложении Фото

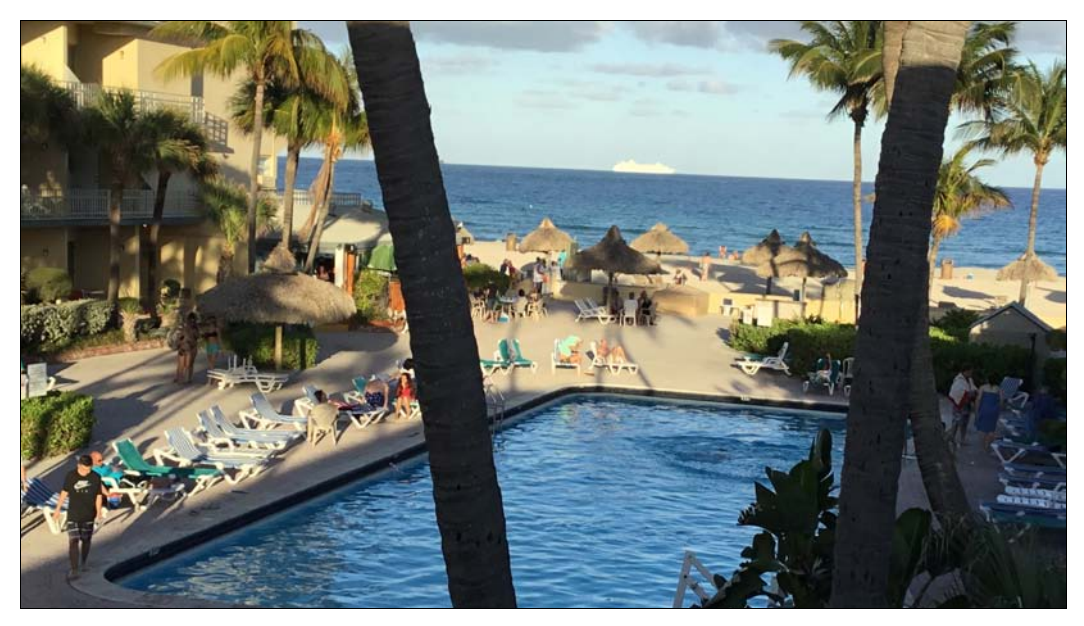

Рис. В.20. Фотография в полноэкранном режиме